# **KFS Training Tip 10: How is VAT handled on the General Ledger (GL) E-docs?**

- KFS will automatically **calculate** VAT on the following **GL** E-doc transactions per accounting line. You as user must establish if the transactions meets the requirements to pay or claim VAT:
	- <sup>o</sup> DI Distribution of Income and Expense
	- <sup>o</sup> YEDI Year End Distribution of Income and Expense
	- o GEC General Error Correction
	- o YEGE Year End General Error Correction
	- o RJV Journal Voucher
- The GL E-docs test for the following requirements (It does not test for the Vendor):

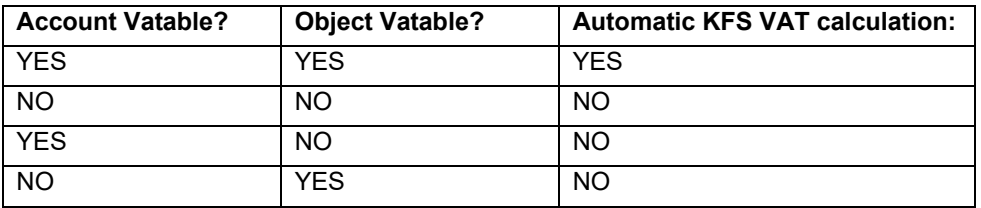

- GL E-docs only check the Account and Object if VAT should be calculated it does not check if the **Vendor is registered for VAT or not**. Therefor you need to check this "manually". Refer to the original transaction in the Detail Report (GLBI002). The Calculate VAT tick must be adjusted accordingly to the Vendor's VAT status. If not registered, VAT should not be calculated, if registered VAT should be calculated.
- The "Calculate VAT" tick on accounting lines can be used to cancel the VAT calculation in certain types of transactions. The FIN Approvers (refer to the route log in the Edoc) have the access to change the calculation from YES to NO. It is the responsibility of the initiators, fiscal officers and FIN Approvers to ensure the VAT is handled correctly on all the GL E-docs. The initiators and fiscal officers should add a note for the FIN Approver's attention on which lines VAT should NOT be calculated as well as the reason. This note can be added in the "Notes & attachments" tab or in the "Explanation" field at the top of the E-doc, or in both.
- $\bullet$ **Please note:** If either the Account or the Object in a transaction line is not vatable (exempt) – the system will not calculate VAT. In such instances, it is NOT necessary to change the VAT tick to NO. It **must** remain YES – the system will not calculate VAT, VAT will only be calculated if both the Account and Object are vatable.

Account & Object: Where do I see if it is vatable or not?

o When you click on the underlined Account or Object number, more information (including the VAT status) will be displayed.

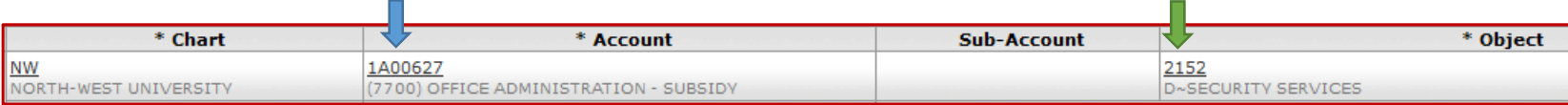

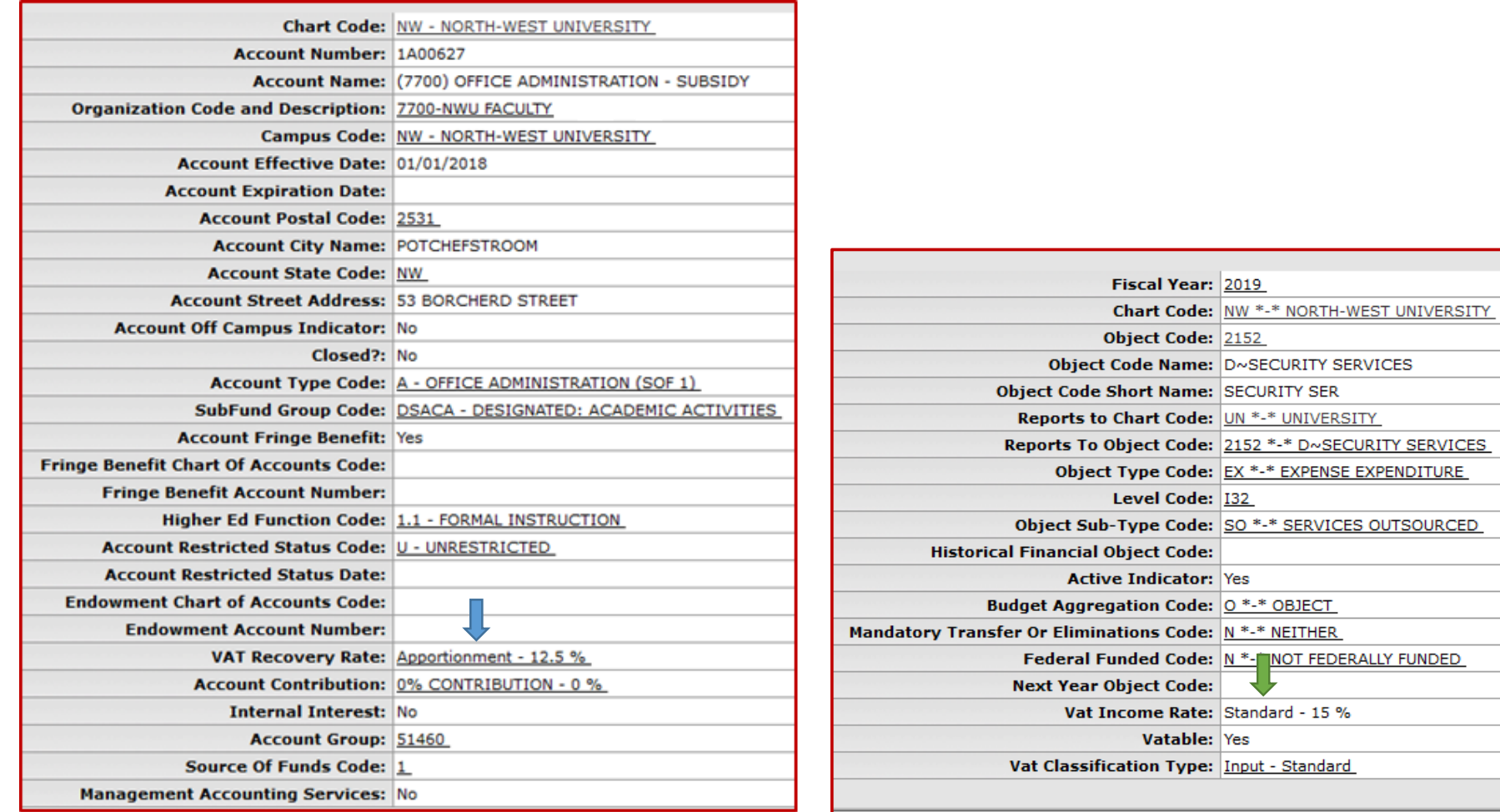

 $\bullet$ **Please note**: VAT transactions have separate transaction lines in the General Ledger – refer to the NWU GL Object Detail Report (GLBI002) example below.

The VAT inclusive amount in one line: 125.58

The VAT in another line: -2.05

Resulting in the "net" amount: 123.53

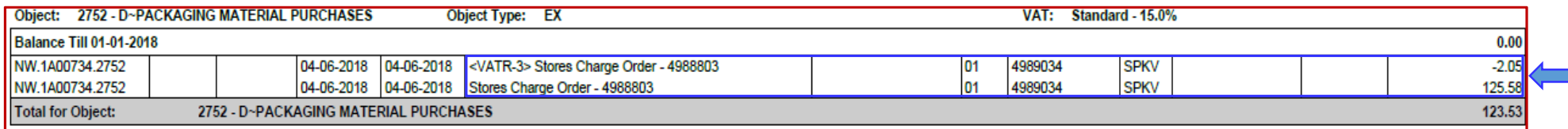

• In this training tip we will focus on explaining the VAT on the GEC. You now have to do a GEC to move the transaction to the correct object.

#### **For example:**

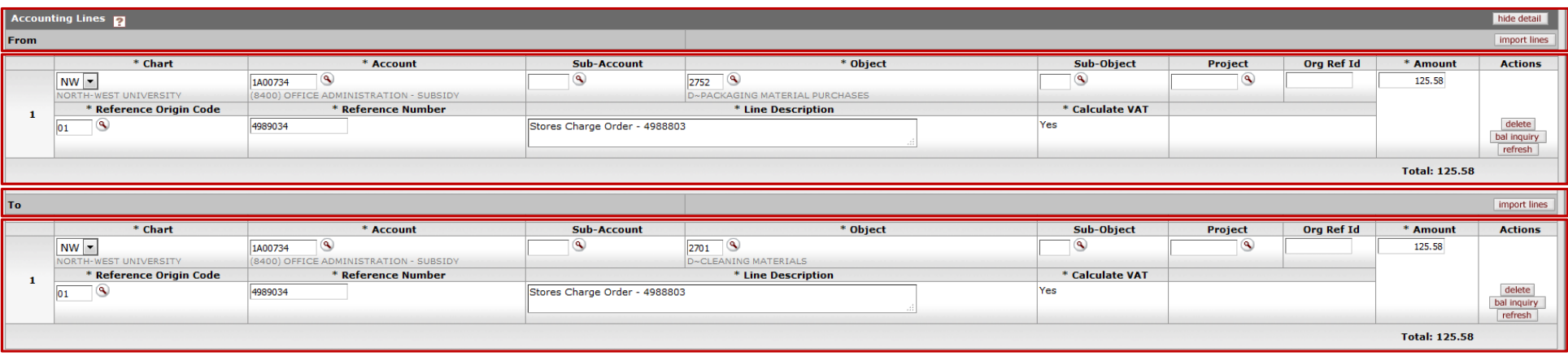

- $\bullet$  **Please note**: The transaction was posted incorrectly on 1A00734.2752 for the amount of **R125.58** and should have been against object 2701. You need to do the correction with the inclusive amount: **R125.58** and NOT the balance **R123.53** (**R125.58 – R2.05 = R123.53**). You do not need to move the R2.05. KFS will automatically handle the VAT part of the transaction.
- The VAT tick should be YES in this example so that KFS can also move the -R2.05. If the VAT is changed from YES to NO, the -R2.05 will remain in object 2752, which is not correct.
- Refer to the pending entries on the next page. The **R125.58** credit on 1A00734.2752, is the line you have entered. KFS automatically add the debit VAT line of **R2.05** against 1A00734.2752 as well as the **R2.05** credit line against the central VAT account 1GQ... (depending on the chart). Then KFS also automatically adds the offset lines (object 7991) – you can ignore this.
- To check the transaction in the General Ledger Pending Entries, you first have to save the document.
- $\bullet$ **ALWAYS** check the pending entries to ensure the transaction is correct, before you submit or approve the document.

#### General Ledger Pending Entries:

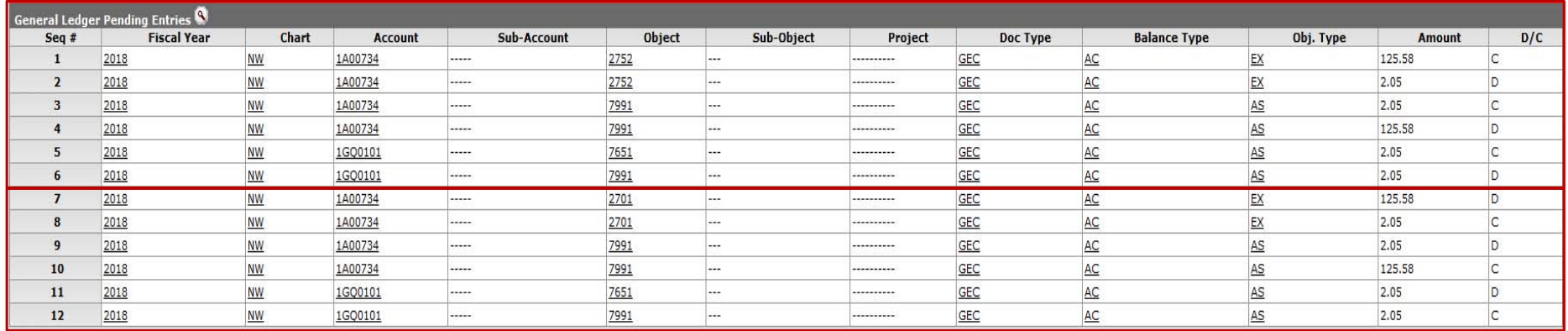

## **For example: How the GEC will reflect on the GL after the correction has taken place:**

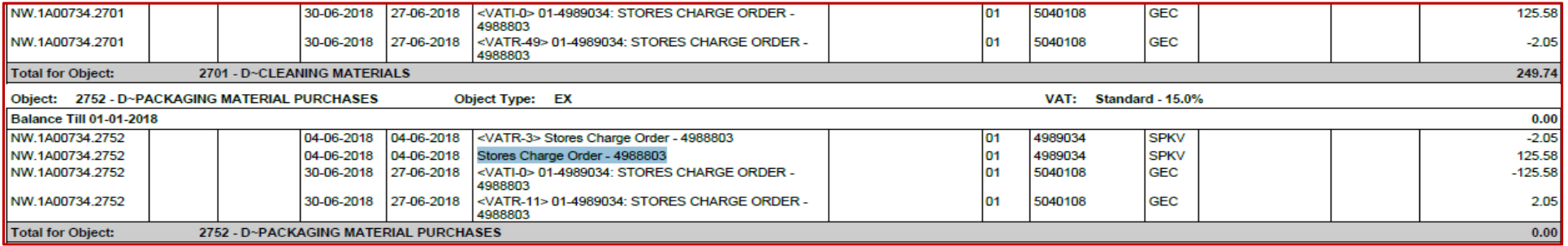

Examples of transactions and the VAT handling thereof:

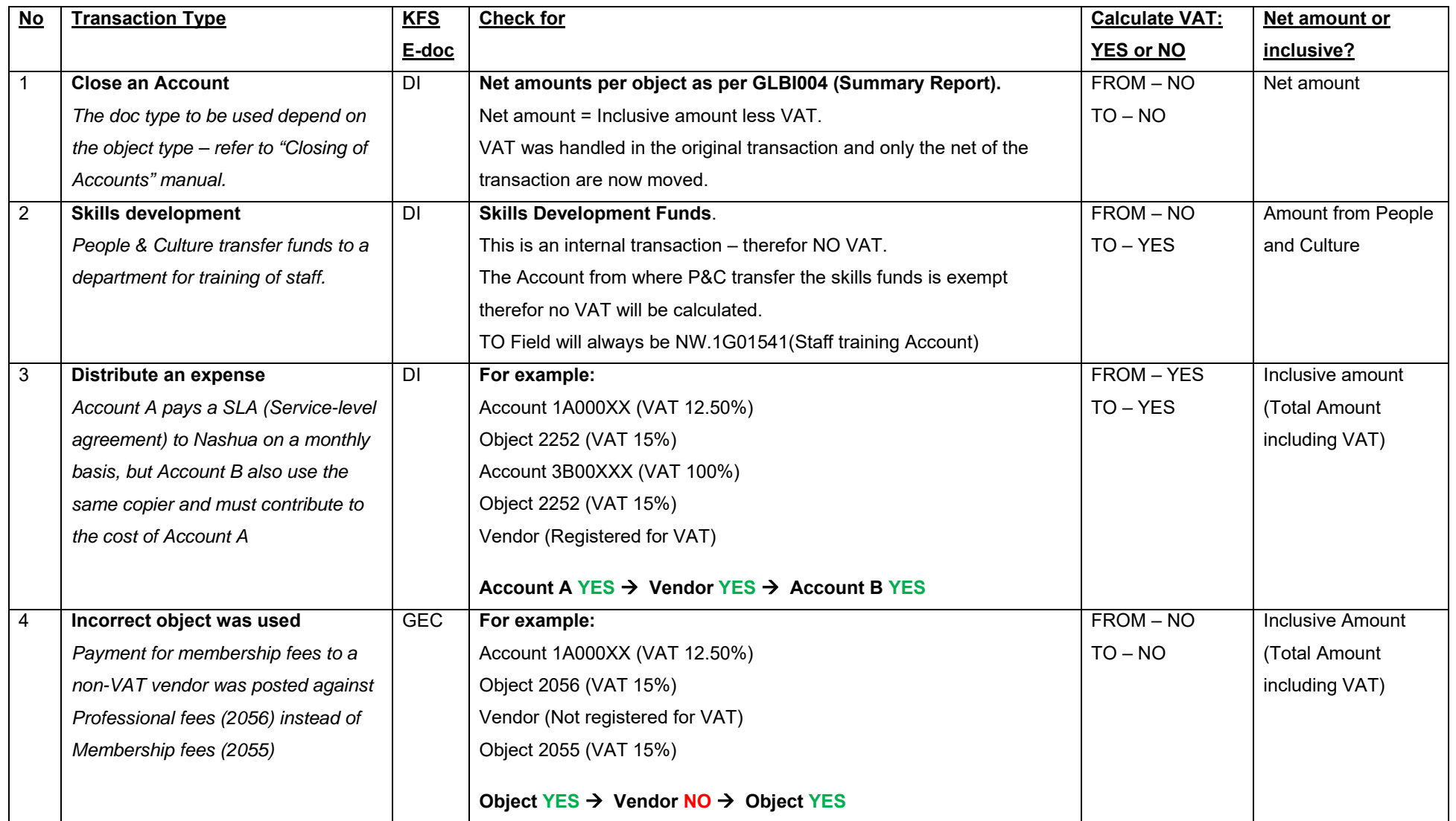

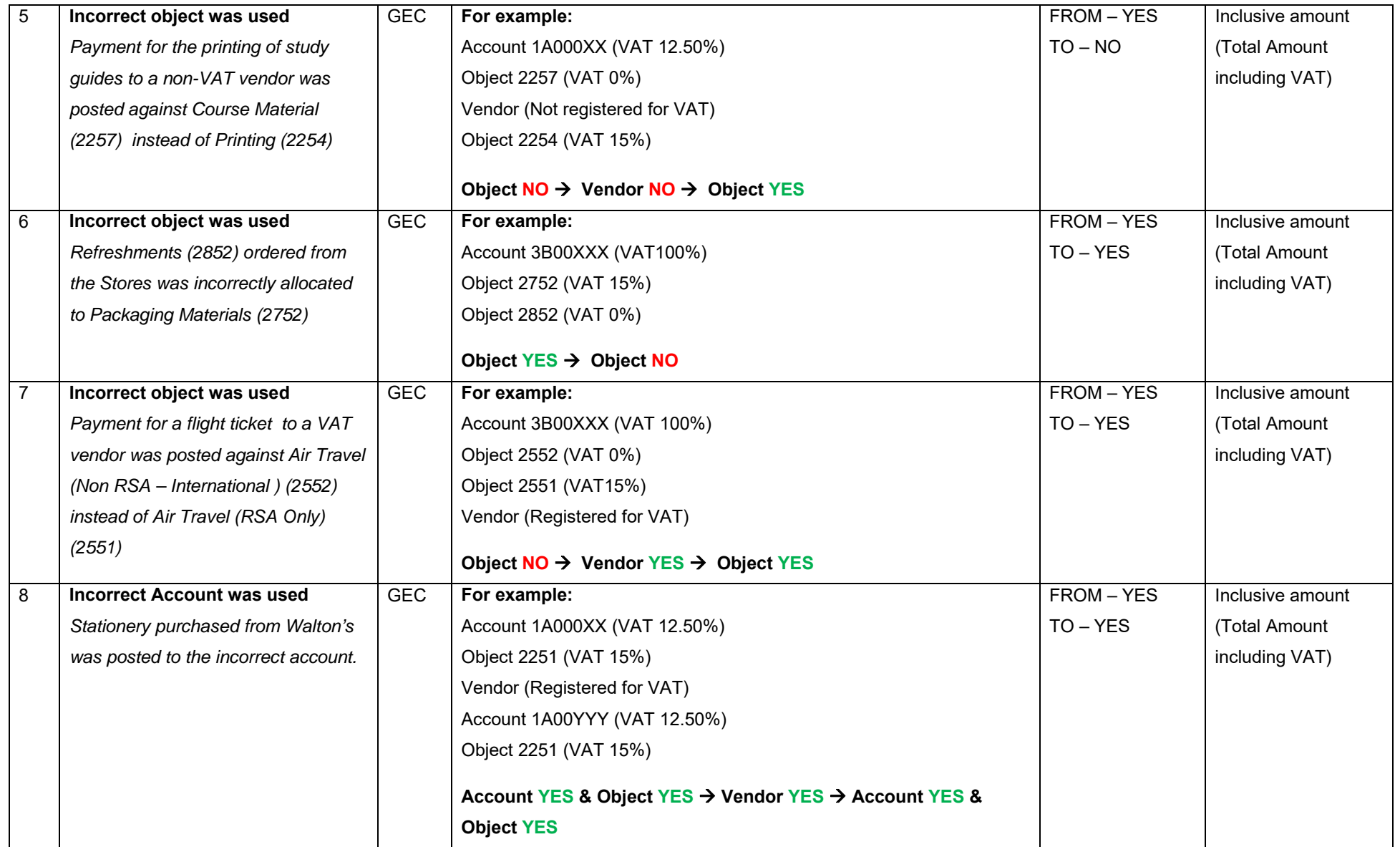

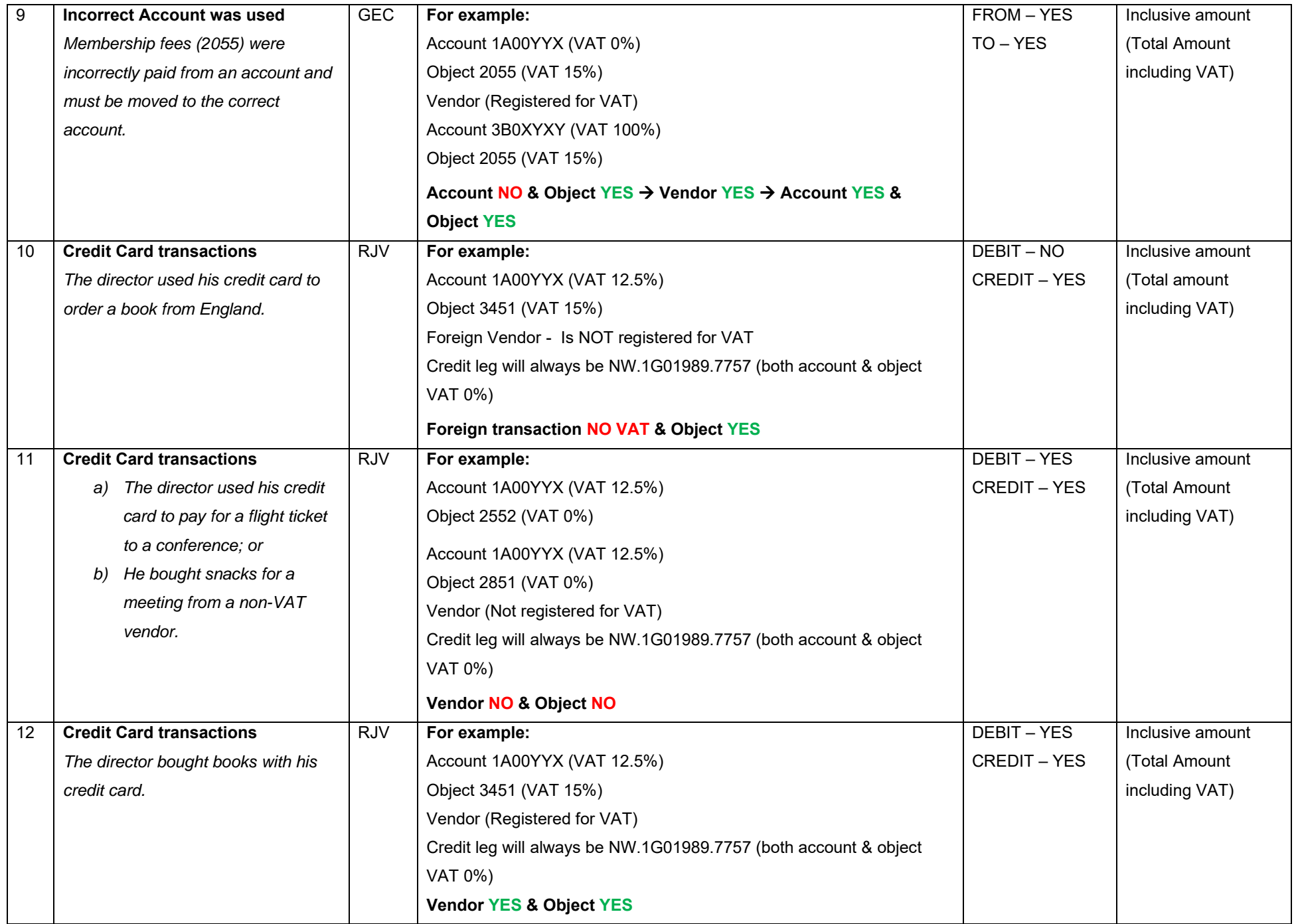

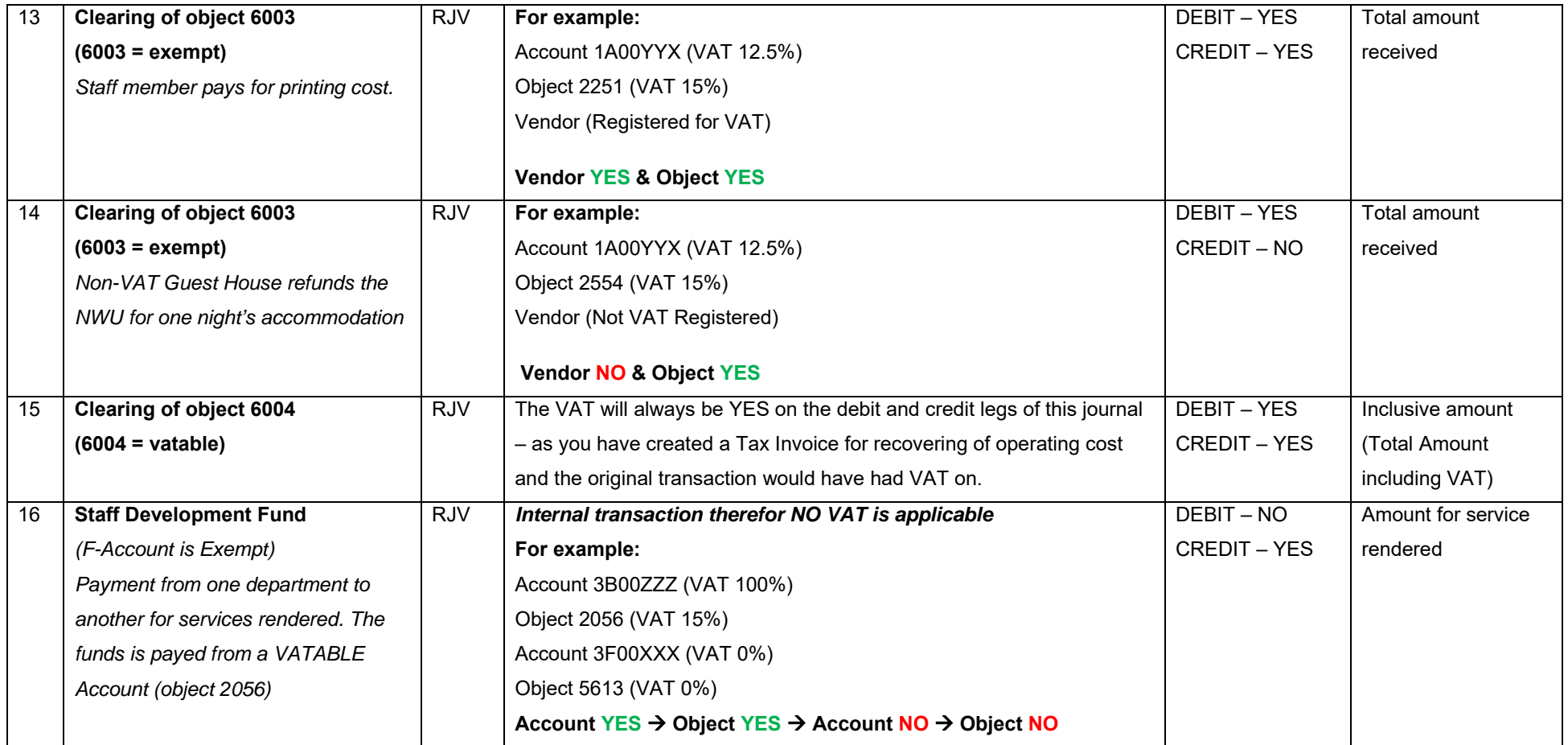

## **Quick guide**

Look at your Account:

- $\bullet$  If VAT is 0% and you move transaction between objects on the same account VAT will always be YES at both the FROM and TO accounting lines
- $\bullet$  If VAT is 12.5%, 50% or 100% you should look at the actual transaction that you need to correct:
	- oIf VAT was calculated on the transaction – VAT will be YES on both the FROM and TO accounting lines
	- o IF NO VAT was calculated you need to identify why not
		- Object 0% VAT and VENDOR is registered for VAT
			- FROM and the TO accounting lines will be YES if move to another 0% VAT Account and/or 0% VAT Object
			- FROM and the TO accounting lines will be YES if move to 12.5%, 50% or 100% VAT Account and/or VAT Object
		- Object 0% VAT and VENDOR is NOT registered for VAT
			- FROM and the TO accounting lines will be YES if move to another 0% VAT Account and/or 0% VAT Object
			- FROM field will be YES and TO field will be NO if move to 12.5%, 50% or 100% VAT Account and/or VAT Object
		- $\triangleright$  Object 15% VAT but VENDOR is NOT register for VAT FROM and TO accounting lines will be NO
		- $\triangleright$  Internal transaction e.g. SB VAT will be NO on the FROM and TO accounting lines
- VAT on certain transactions are never applicable SB (Service billings), Skills Development funding and Staff development funds
- $\bullet$ Closing of Accounts – the VAT ticks must always be NO
- $\bullet$  Capturing of Credit Card slips
	- o If the Account is 0% VAT VAT will be YES on Debit transactions
	- o If the Account is 12.5%, 50% or 100% you must look at each slip and determine if the VAT may be claimed if YES Debit transaction will be YES. If VAT may not be claimed the Debit transaction must be NO.
- Object 6003 / 6004 / 6005
	- o If the Account is 0% VAT VAT will be YES on Credit transactions
	- o If the Account is 12.5%, 50% or 100% you must look at the expense transaction which is being recovered, If VAT was claimed on the original expense transaction the credit leg must be YES on your journal. If No VAT was claimed the credit leg must be NO.

### Remember – The VAT indicator must always be YES on a GL E-doc – you only change it if the transaction must not calculate VAT and you can motivate why the VAT **must not be calculated.**

If you are not sure if you may claim VAT on a transaction please contact Tanja Badenhorst (tanja.badenhorst@nwu.ac.za).